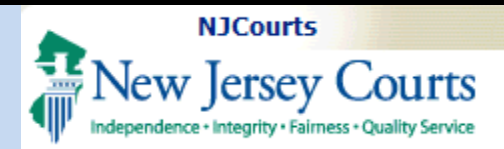

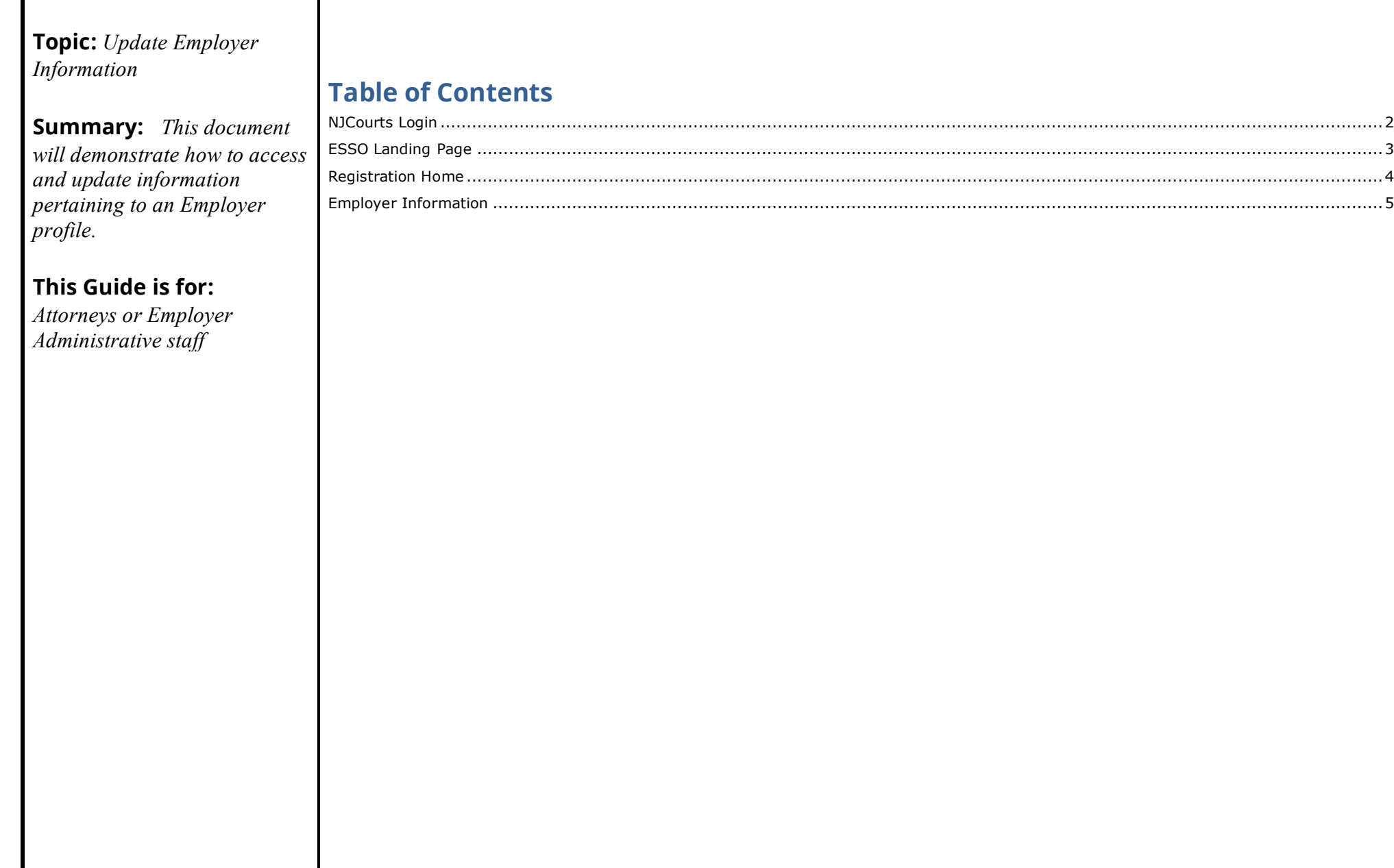

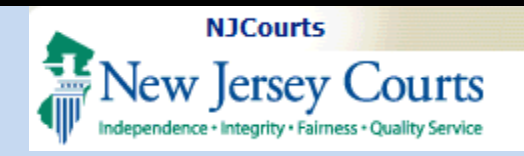

#### **NJCourts Login**

<span id="page-1-0"></span>To begin, you will need to sign in with the nine character ID for your firm or legal institution (this type of ID likely begins with an "F", "H" or "L") and the password.

**NOTE**: If you forgot your password, or have never logged in with this ID it may be necessary to receive a temporary password. Please contact the Superior Court Clerk's Office at 609-421- 6100 to obtain a temporary password.

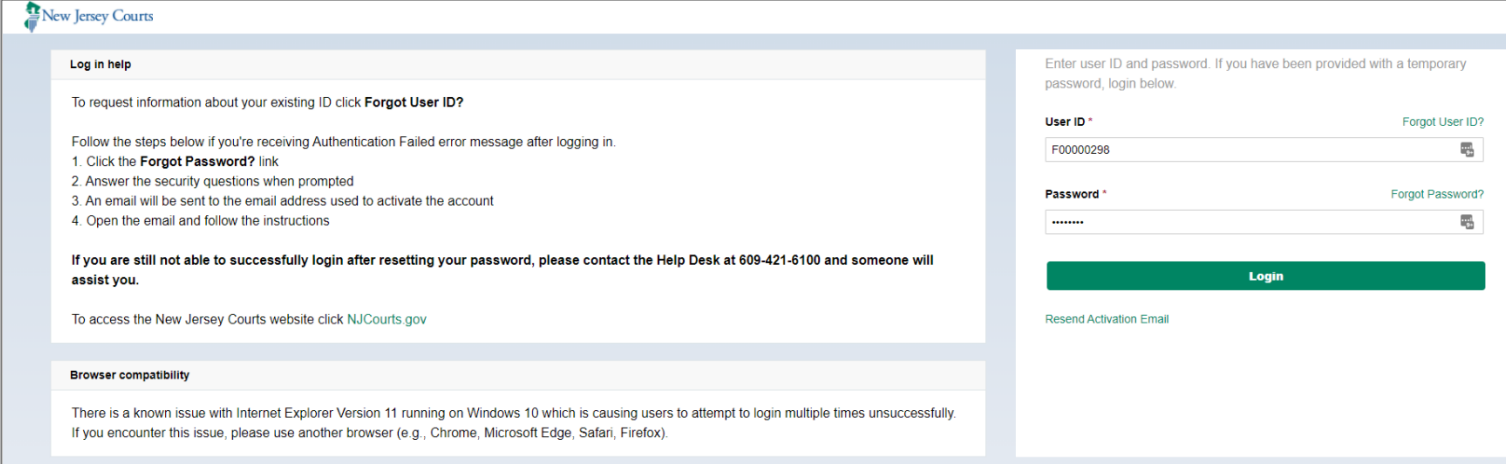

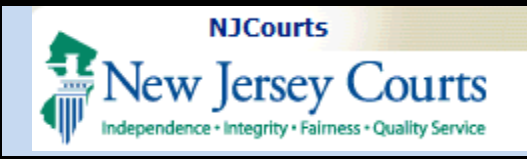

### <span id="page-2-0"></span>**ESSO Landing Page**

The ESSO (Enterprise Single Sign On) home page will display your Judiciary applications in the left-hand navigation menu.

1. Select Employer **Registration and** Payment.

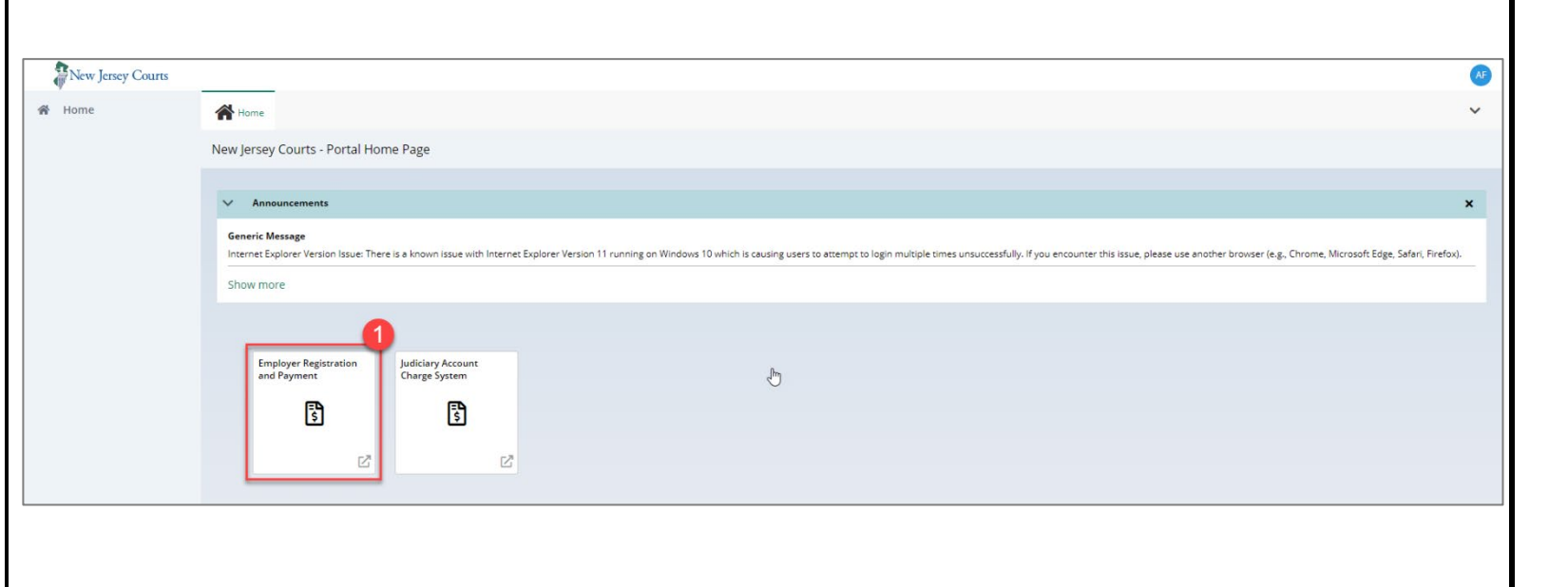

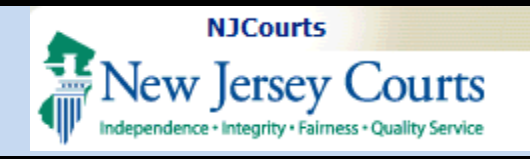

#### <span id="page-3-0"></span>**Two-Factor Authentication**

It is necessary to select an additional verification method (SMS Text or Email) to authenticate user access to the **Employer Registration and Payment**.

- 1. Confirm verification method.
- 2. Enter One-Time Passcode sent to method selected.
- 3. Click **Login**.

#### **Registration Home**

The Employer Registration home screen will display tiles that correspond to actions you may initiate.

1. Select **"Update Employer Information"** to begin updating the employer profile**.** 

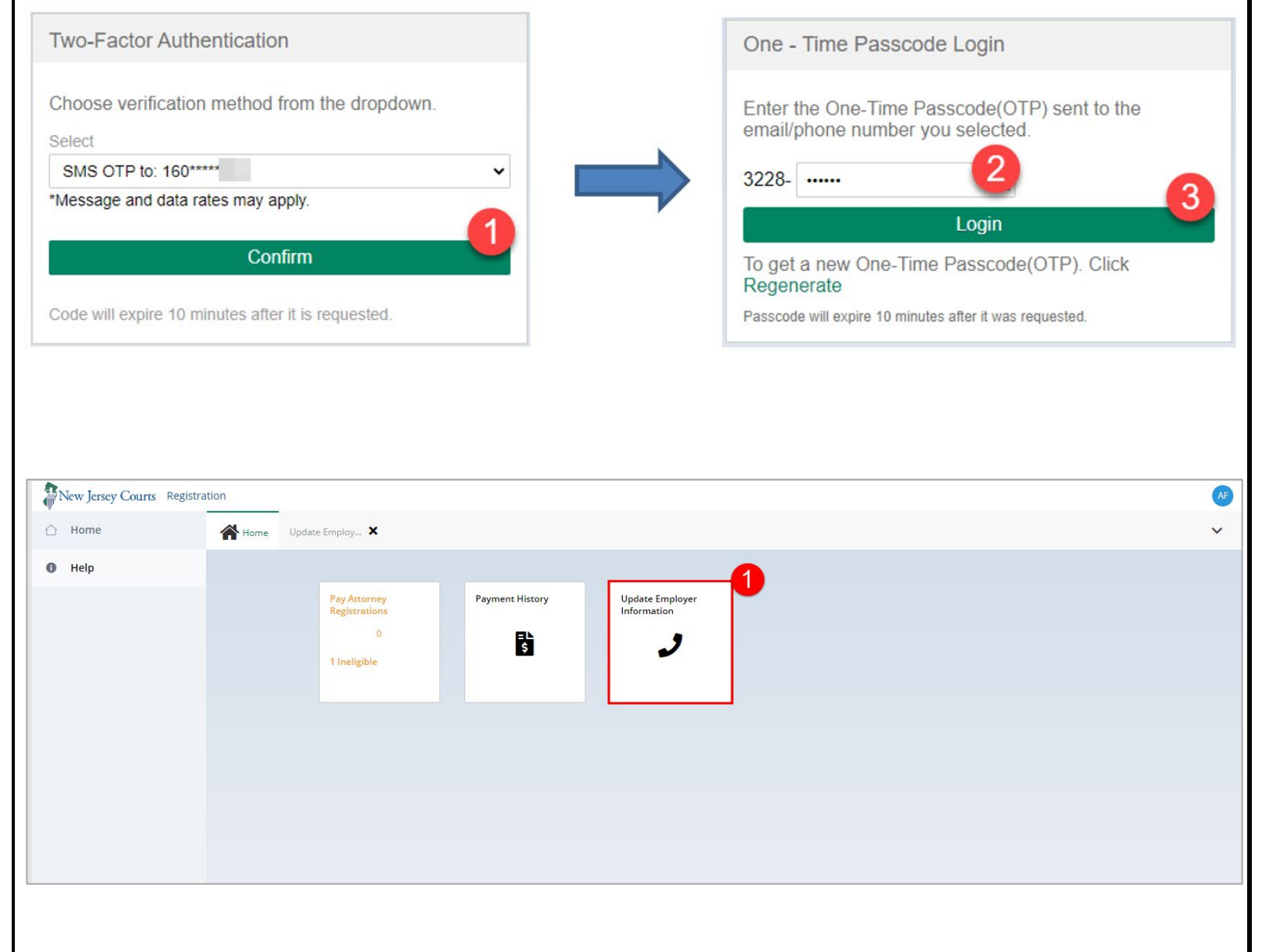

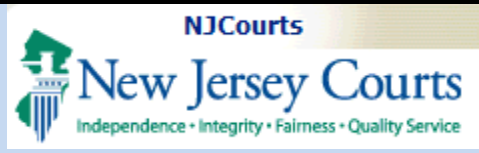

<span id="page-4-0"></span>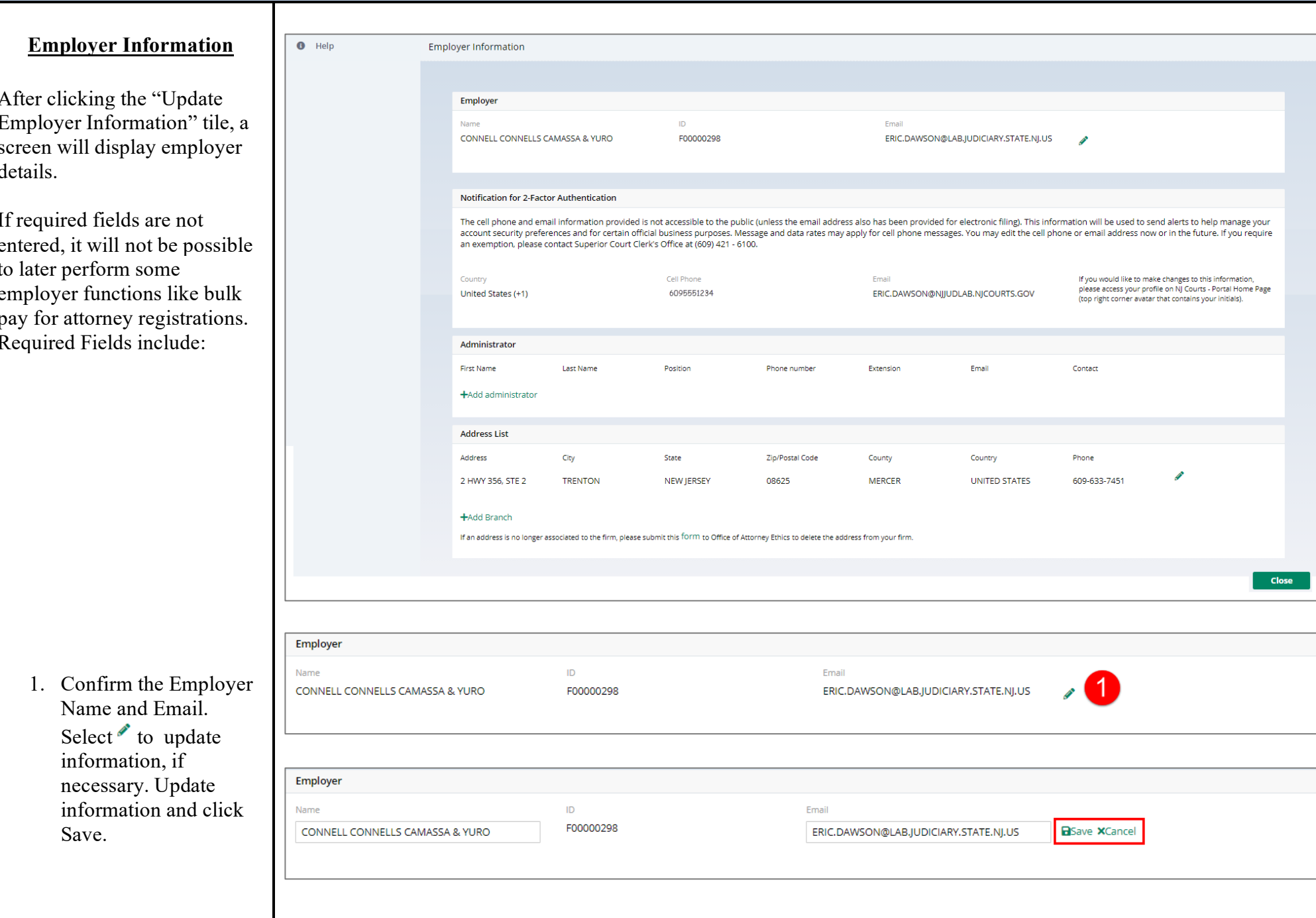

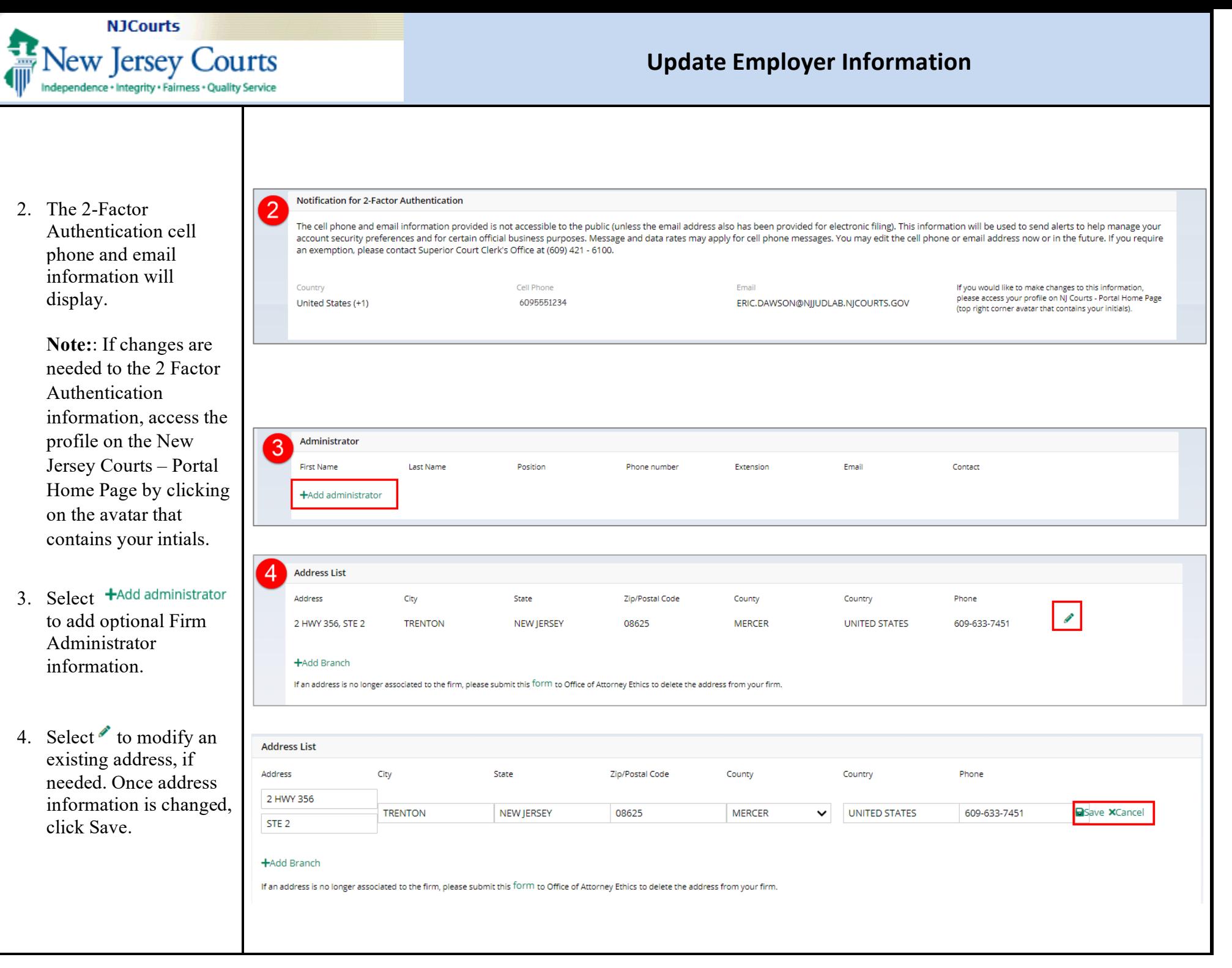

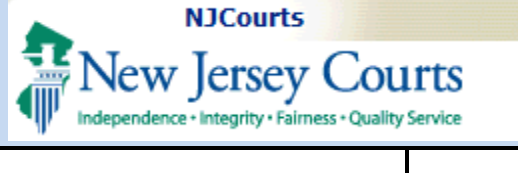

new branch needs to be created. Once branch information is entered, click Save.

5. Select Close when finished updating employer details.

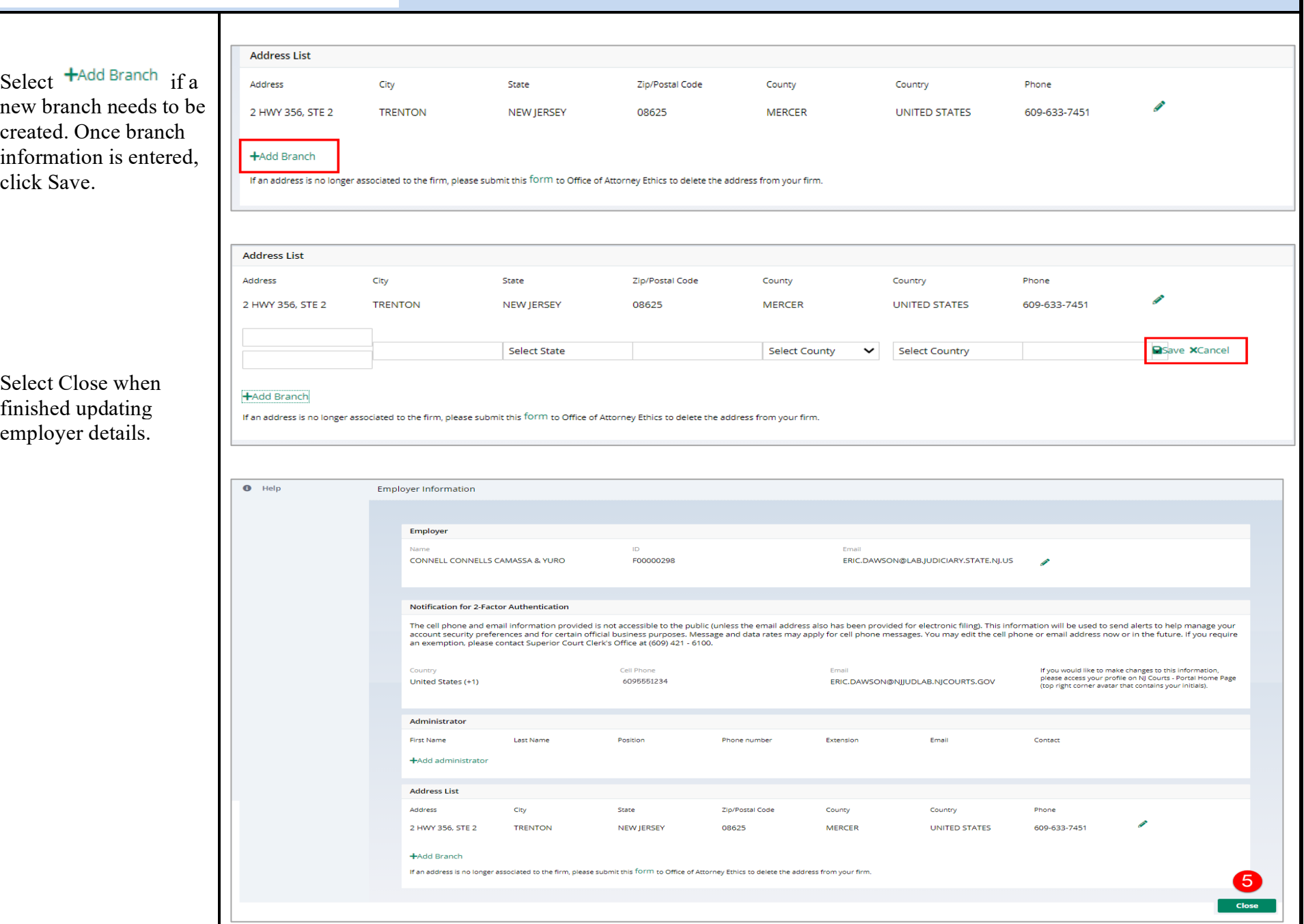